## How to Do Everything with Your

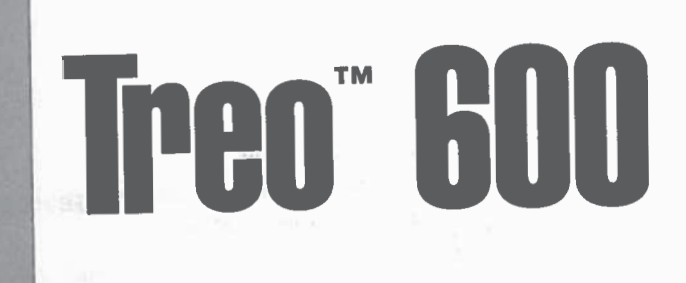

## colour Do Eventifico

## Derek Ball **Dayton Foster**

Personal  $ar002$ Save (Don't Save) (Send) 100000e 6000000C 20000000  $\bullet$   $\bullet$   $\bullet$  $\Box$  (  $\Theta$  ) (created)  $\overline{(\mathcal{C}_1,\mathcal{C}_2,\mathcal{C}_3,\mathcal{C}_4)}$ 

 $\text{C}(\mathcal{A}) \text{C}(\mathcal{A}) \text{C}(\mathcal{A}) \text{C}(\mathcal{A}) \text{C}(\mathcal{A})$ 

**OCKET** 

Δ

v Orange Let BIG G **BEOF DESCRIPT** SIM Bo  $\mathbb{F}$ **Update**  $\circledcirc$ Web  $\begin{picture}(20,20) \put(0,0){\line(1,0){155}} \put(15,0){\line(1,0){155}} \put(15,0){\line(1,0){155}} \put(15,0){\line(1,0){155}} \put(15,0){\line(1,0){155}} \put(15,0){\line(1,0){155}} \put(15,0){\line(1,0){155}} \put(15,0){\line(1,0){155}} \put(15,0){\line(1,0){155}} \put(15,0){\line(1,0){155}} \put(15,0){\line(1,0){155}} \$ 

 $\mathbf{y}^l = \mathbf{U}^l - \mathbf{I}^{\mathbf{R}} - \mathbf{O}^{\mathbf{T}} - \mathbf{P}^{\mathbf{T}}$ 

 $J'$   $K'$   $L'$   $\leftarrow$ 

 $\overrightarrow{M}$  .  $\overrightarrow{M}$ 

 $\bullet$ 

 $960$ 

 $90<sub>x</sub>$ 

sboring and the

McGraw-Hill/Osborne

New York Chicago San Francisco Lisbon London Madrid Mexico City Milan New Delhi Sanluan Seoul Singapore Sydney Toronto

> Apple Inc. Apple Inc. Exhibit 1019

Find authenticated [court documents without watermarks](https://www.docketalarm.com/) at docketalarm.com.

#### McGraw-Hill/Osbome 2100 Powell Street, 10th Floor Emeryville, California 94608 U.S.A.

To arrange bulk purchase discounts for sales promotions, premiums, or fund-raisers, please contact McGraw-Hill/Osbome at the above address. For information on translations or book distributors outside the U.S.A., please see the International Contact Information page immediately following the index of this book.

### How to Do Everything with Your Treo" 600

Copyright © 2004 by The McGraw-Hill Companies. All rights reserved. Printed in the United States of America. Except as permitted under the Copyright Act of 1976, no part of this publication may be reproduced or distributed in any form or by any means, or stored in a database or retrieval system, without the prior written permission of publisher, with the exception that the program listings may be entered, stored, and executed in a computer system, but they may not be reproduced for publication.

#### 234567890 CUS CUS 01987654

ISBN 0-07-225581-1

lle8

1971

DOCKE

ARM

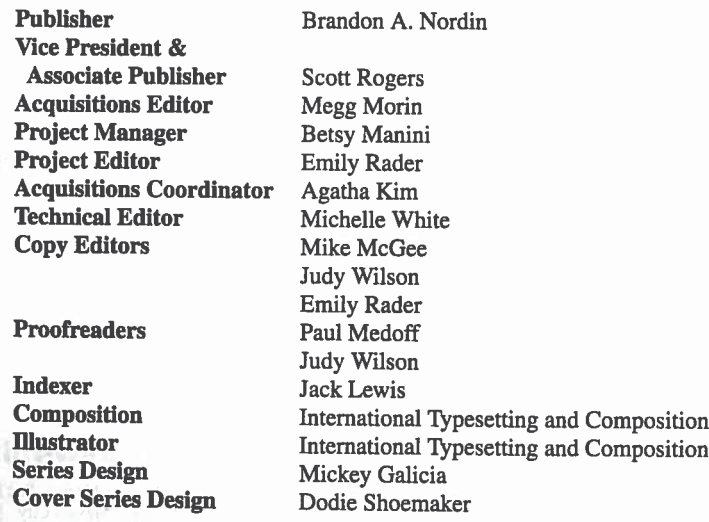

This book was composed with Corel VENTURA<sup>TM</sup> Publisher.

Information has been obtained by McGraw-Hlll/Osbome from sources believed to be reliable. However, because ofthe possibility of human or mechanical error by our sources, McGraw-Hill/Osbome, or others, McGraw-Hill/Osbome does not guarantee the accuracy, adequacy, or completeness of any information and is not responsible for any errors or omissions or the results obtained from the use of such information.

Find authenticated [court documents without watermarks](https://www.docketalarm.com/) at **docketalarm.com**.

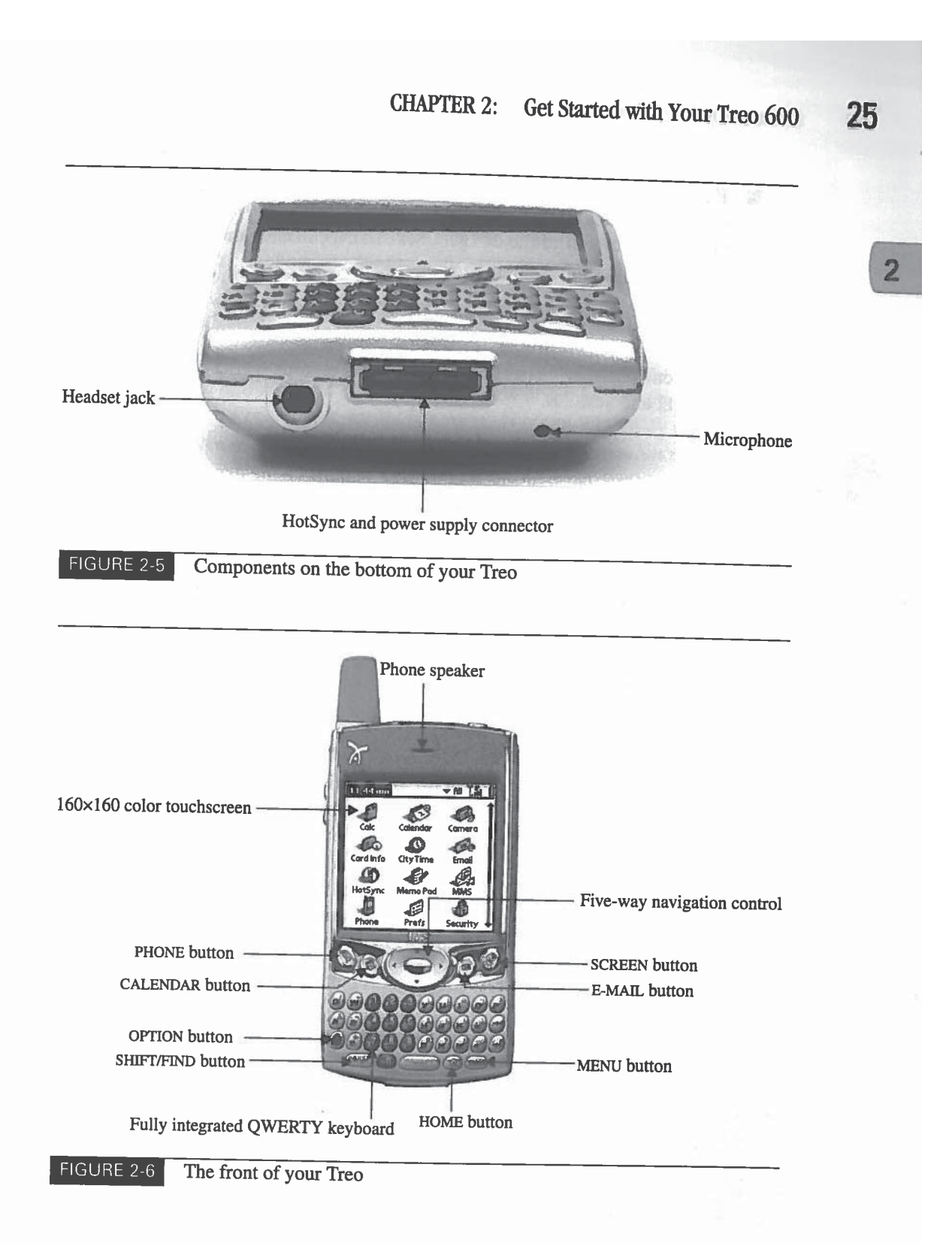

Find authenticated [court documents without watermarks](https://www.docketalarm.com/) at **docketalarm.com**.

**DOCKE** 

R

Δ

## 27

 $\overline{2}$ 

Keyboard The Treo contains a fully integrated QWERTY keyboard including a backlight so you can see the keyboard in low-light conditions. Here you'll also find the OPTION, SHIFT/FIND, HOME, and MENU buttons, discussed later in this chapter.

- Five-way navigation control This convenient disc allows for one-handed navigation.
- Shortcut buttons These are quick-access buttons-PHONE, CALENDAR,  $T_{\rm eff}$  and  $T_{\rm eff}$  integrated  $\sim$

 $\frac{10}{2}$  When we instruct you to press one of the buttor  $\blacksquare$  the UP, DOWN, LEFT, RIGHT, and CENTER buttons  $\Omega$  control and so on.

## — **Nour Treo on for the First Tin**

ning on your Treo is, of course, only the beginning of a series of steps in getting r Treo up and running. Some other initial steps are covered next, including using Welcome Wizard,  $\mathbf{a}$ .

## **In Your Treo On and Off.**

Ir Treo is designed so that you can use the traditional Palm features, like the Iress Book or Calendar, independently of the wireless features. For this reason, re are separate controls for turning the screen and Wireless Mode off and on  $\frac{\Delta y}{\Delta t}$  spendently.

- $\blacksquare$  To turn the screen on, press the SCREEN button, the outside button to the right of the five-way navigation control.
- $\blacksquare$  To turn the screen off, press the SCREEN button again.

## he Welcome Wizard

power up your Treo, you will be prompted with the initial Welcome

at any time by selecting the Welcome iconfrom

to begin the Welcome program, which then steps you through

 $\frac{a}{\alpha}$  are separate controls for the screen and  $\frac{a}{\alpha}$ cess. Press SCREEN to begin the Welcome program, which then steps you through  $\frac{1}{2}$  ming your location and canonaling the touchscreen.

> You can launch the Welcome program at any time by selecting the Welcome icon from the Applications Launcher.

## **Learn How to Navigate the Treo Screen**

Navigating the Treo screen is similar to navigating your PC screen. There are two ways to do it. You can either use the five-way navigation control or the touchscreen and stylus.

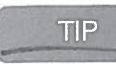

How

Navigating

stylus.

item

the

are <sup>a</sup> few

they

PHONE

and

CALENDAR COM

E-MAIL

SCREEN

and

OPTION

press

Customize

example,if

conceptually approximately

secondary

favorites easily.

appearance

Launcher.

Know

like Windows and other desktop operating systems, t designed so that many of the screens and applications don't have a menu item that allows you to close the application or get back to the Applications Launcher. Press HOME, located to the right of the SPACEBAR, to get back to the Applications Launcher.  $\mathcal{L}$ the Treo screen is similar to navigating your PC  $\mathcal{L}$ 

## Get to Know Your Treo Buttons

There are a few buttons on your Treo that you will want to become familiar with Unlike Windows and other desktop of the Microsoft operation of the Palm OS is the Palm OS is the Palm OS is the Palm OS is the Palm OS is the Palm OS is the Palm OS is the Palm OS is the Palm OS is the Palm OS is the Palm appearance of the buttons makes the functionality obvious. that allows you to close the application or ge<sup>t</sup> back to the Applications

- $\blacksquare$  PHONE This button allows you to access your to  $\blacksquare$  Applications launcher
	-
	- Your Treo Buttons and the State State State State State State State State State State State State State State S  $\mathbf{F}$  between  $\mathbf{F}$  and button directed four to deceded familiar with  $\mathbf{F}$
- $\blacksquare$  SCREEN Your Treo automatically turns the screen off to save your battery, of the buttons and you can use this button
	- **This button is used in combination with other keys and is conceptually similar to the SHIFT key on your PC keyboard for typing** secondary characters on the keyboard. For example, to type the @ symbol, press OPTION and then the letter I.

#### **Customize Your Shortcut Buttons**

You can customize what actions each of these main shortcut buttons does. For example, if you find that you use the Documents application more than you use the Calendar, you can modify your preferences to launch Documents when the CALENDAR shortcut button is pressed. To customize the buttons, do

- $\frac{1}{2}$ symbol,  $\frac{1}{2}$ **1.** Go to the
- 2. Find and select Prefs from the Applications Launcher. can customize what actions each of these main shortcut buttons does. For the shortcut buttons does. For the shortcut buttons does

Apple Inc. Exhibit 1019 Page 004

E-MAlL,

When

Book

tum

first time you

Press

Welcome Wizard

You can launch the Welcome program

your location and calibrating the touchscreen.

the Applications Launcher:

independently.

### CHAPTER 2: Get Started with Your Treo 600

it

automated

the

Select

W

Changing button properties

select

shows

is

## w to Do Everything with Your Treo 600

## W to ... Avoid Demagnetization

Demagnetization is not a word that you use every day, but it is one that you should be familiar with. Your Treo contains a speaker; and like most other speakers, it includes a large magnet. This is important to know because when you place a magnet near a credit card or other magnetized items, it can become demagnetized—sometimes making it completely unusable. The types of cards that can be erased if you store them too close to your Treo include credit cards, automated bank machine cards, your driver's license, library cards, and so on.<br>So, either keep your cards separate from your Treo or use a c divides the two.  $\frac{1}{2}$  is not a word that you use that  $\frac{1}{2}$  is one that  $\frac{1}{2}$  is one that  $\frac{1}{2}$ 

- $\overline{\mathbf{a}}$  Select the menu at the top right-hand corner of  $\frac{1}{2}$   $\frac{1}{2}$  select the Buttons field. To will see the screen  $\begin{array}{c|c}\n\hline\n\end{array}$   $\begin{array}{c}\n\hline\n\end{array}$  snow shows the buttons on the left half of the screen<br>E-MAIL, and SCREEN buttons, and next to each b  $\frac{y}{\sigma}$  cards separate from the case that is raunched when you press that button.
	- to the immediate right of the button name and choose a new application to associate with that button.

 at the top right-hand corner of the screen, and then find and  $\frac{1}{2}$  If you are still getting used to your Treo, you may when tting in place until you better understand how to get the most out of your Treo.

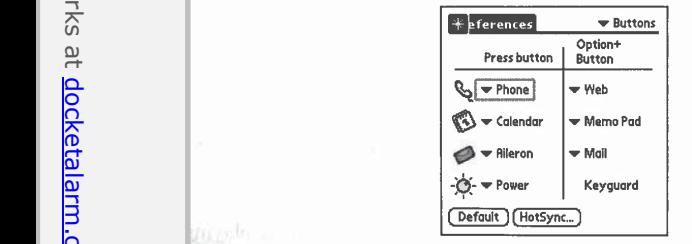

Changing button properties GURE 2-7

buttons, and next to each button icon, the application

when you present the button.

that button.

## Use the Five-Way Navigation Control

Your Treo is equipped with a five-way navigation control, shown in Figure 2-8, which is an exceptional navigation feature that allows you to navigate menu options, onscreen commands, links for web pages, messages, and so on, using only one hand. The five-way navigation control allows you to move between fields and screens. You can pressing the direction arrows on the control to move a fields and objects will be highlighted or will appear to have a halo around them. To select an item that is highlighted, press CENTER (the button in the center of the control). It works in much the same way as clicking a mouse button. the Five-Way

#### Use the Stylus and Touchscreen  $\epsilon$  and  $\epsilon$  on  $\epsilon$  allows  $\epsilon$  allows  $\epsilon$  navigate menu options, onser

 for webIn addition to the five-way navigation control, your Tree latest touchscreen technology, allowing you to navigate around the interface by selecting menus and tapping on objects and fields with the stylus. The stylus can be found at the top right-hand corner of your Treo, as shown earlier in Figure 2-1.

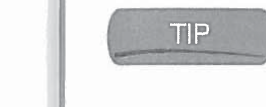

communications.

item

touchs and the second

Make

very

enough

enough

in

that is the button in the stylus back when you was controlled in the stylus back when you enough the plural of stylus is styli) for your Treo just in case you are unlucky<br>enough to lose them as often as some of us do.

#### Use the Keyboard  $\omega$  objects and the stylus can be stylus can be stylus can be stylus can be stylus can be stylus can be stylus can be stylus can be stylus can be stylus can be stylus can be stylus can be stylus. The stylus can be stylus

addition to the five-way navigation control, your Treo also is equipped with the

 $\mathbb{R}$  the top is equipped with an integrated keyboard. Mos to using this type of keyboard, it will likely be awkware become proficient with it quickly. Following are a few pointers to get you going.

#### the <sup>p</sup>lural ofstylus is Styli)for your Treojust in case you are unlucky **the Keyboard Back**

The Treo 600 keyboard is backlit so that the numbers, letters, and symbols on the the Keyboard Republication of the Keyboard Republication of the Keyboard Republication of the Keyboard Republication of the Keyboard Republication of the Keyboard Republication of the Keyboard Republication of the Keyboard

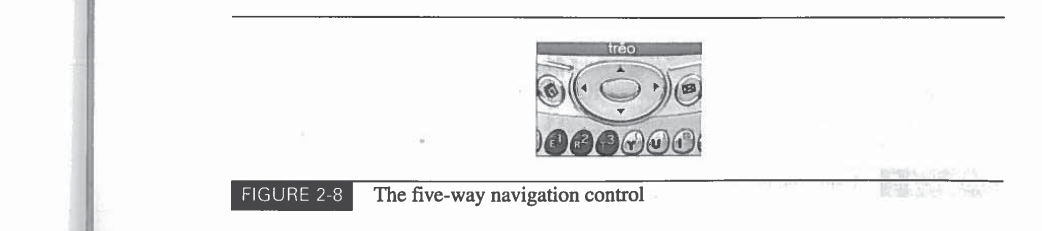

Apple Inc. Exhibit 1019 Page 005  $\overline{2}$ 

# **DOCKET**

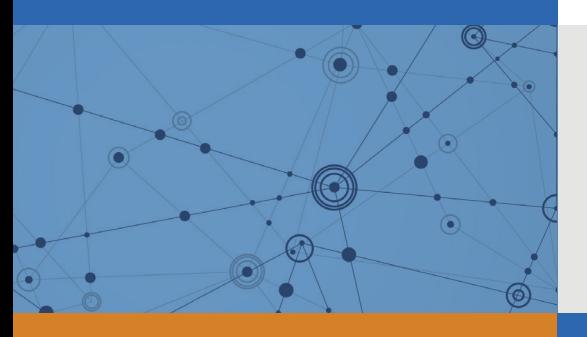

# Explore Litigation Insights

Docket Alarm provides insights to develop a more informed litigation strategy and the peace of mind of knowing you're on top of things.

## **Real-Time Litigation Alerts**

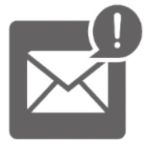

Keep your litigation team up-to-date with **real-time alerts** and advanced team management tools built for the enterprise, all while greatly reducing PACER spend.

Our comprehensive service means we can handle Federal, State, and Administrative courts across the country.

## **Advanced Docket Research**

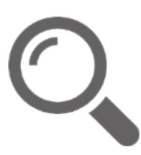

With over 230 million records, Docket Alarm's cloud-native docket research platform finds what other services can't. Coverage includes Federal, State, plus PTAB, TTAB, ITC and NLRB decisions, all in one place.

Identify arguments that have been successful in the past with full text, pinpoint searching. Link to case law cited within any court document via Fastcase.

## **Analytics At Your Fingertips**

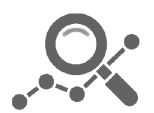

Learn what happened the last time a particular judge, opposing counsel or company faced cases similar to yours.

Advanced out-of-the-box PTAB and TTAB analytics are always at your fingertips.

## **API**

Docket Alarm offers a powerful API (application programming interface) to developers that want to integrate case filings into their apps.

## **LAW FIRMS**

Build custom dashboards for your attorneys and clients with live data direct from the court.

Automate many repetitive legal tasks like conflict checks, document management, and marketing.

## **FINANCIAL INSTITUTIONS**

Litigation and bankruptcy checks for companies and debtors.

## **E-DISCOVERY AND LEGAL VENDORS**

Sync your system to PACER to automate legal marketing.

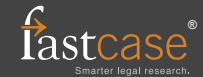